## Passo a Passo importação Excel

Como criar lotes importando arquivo Excel no MeusCorreios

## Criação de Nova Pré-Postagem (Lote)

*Clicar no botão laranja na parte superior* 

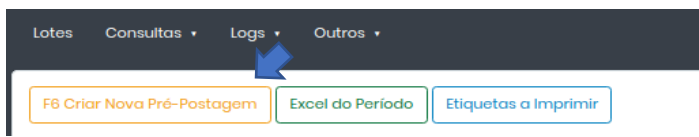

## *Irá abrir a tela de Lote de Postagem*

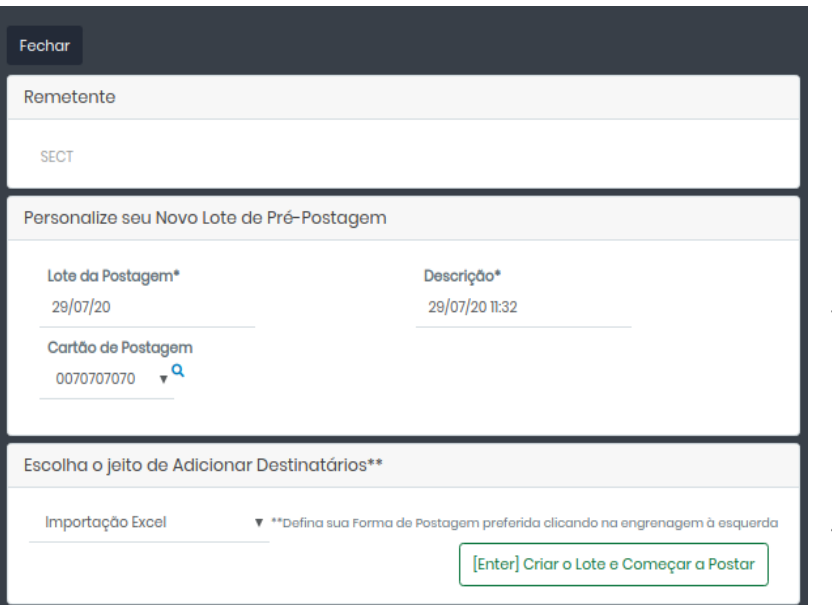

*Confirme o nome do Remetente*

*Parte de personalização do Lote onde são selecionados o Cartão, Centro de Custos e Lote de Mala Direta*

*Selecione aqui a opção Importação Excel\**

*\* Caso sempre faça esse tipo de importação, poderá salvar como padrão nas configurações:* 

Clique no menu **de configurações** do lado esquerdo da tela e altere no campo Tipo de Postagem, veja *a imagem:* 

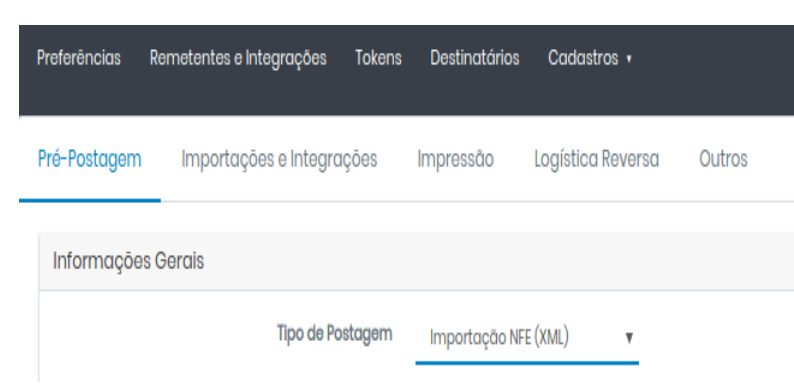

## Configurando o Layout

*Aqui iremos nomear os campos conforme sua planilha Excel*

Na planilha a primeira linha deve ser nomeada com os campos que serão importados pelo MeusCorreios:

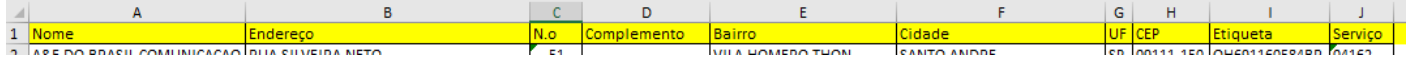

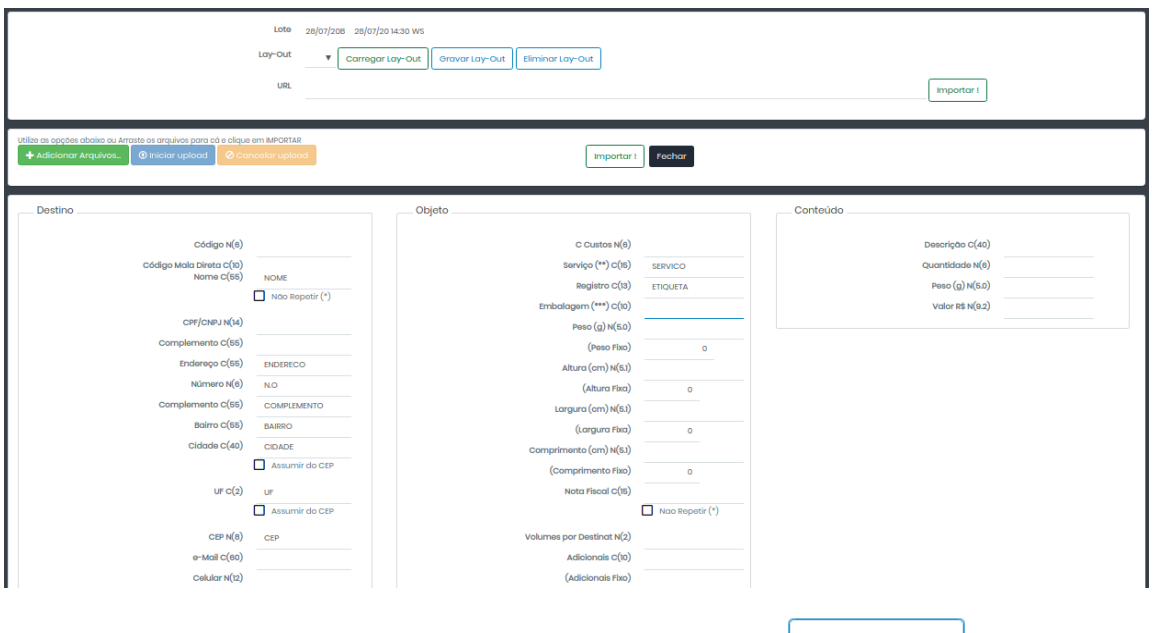

E estes "nomes" preenchidos em cada coluna na parte de layout:

Caso sempre use o mesmo tipo de planilha, use a opção **contingual de la para salvar as alterações** feitas nesse layout: se houver apenas um lay -out configurado, o MeusCorreios sempre trará esta configuração.

Depois de configurado ou escolhido o lay -out, clique no botão *Adicionar Arquivos:*

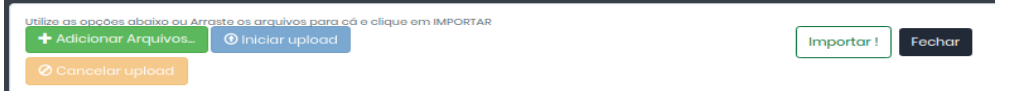

Localize sua planilha Excel e clique em Abrir:

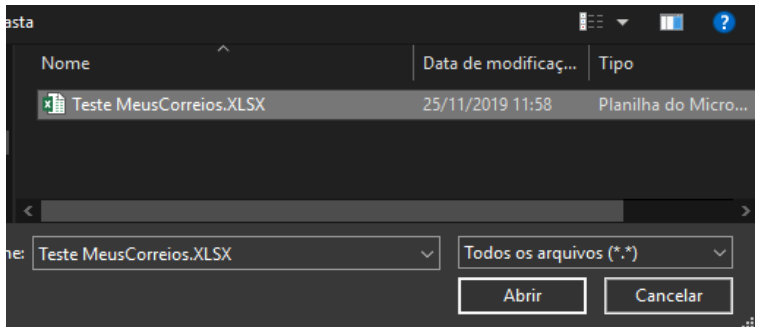

Aí é só clicar no botão  $\lfloor \frac{\text{Impotar:}}{\text{Impotar:}} \rfloor$  para trazer os destinatários de postagem: agora é só conferir os objetos e imprimir as etiquetas !

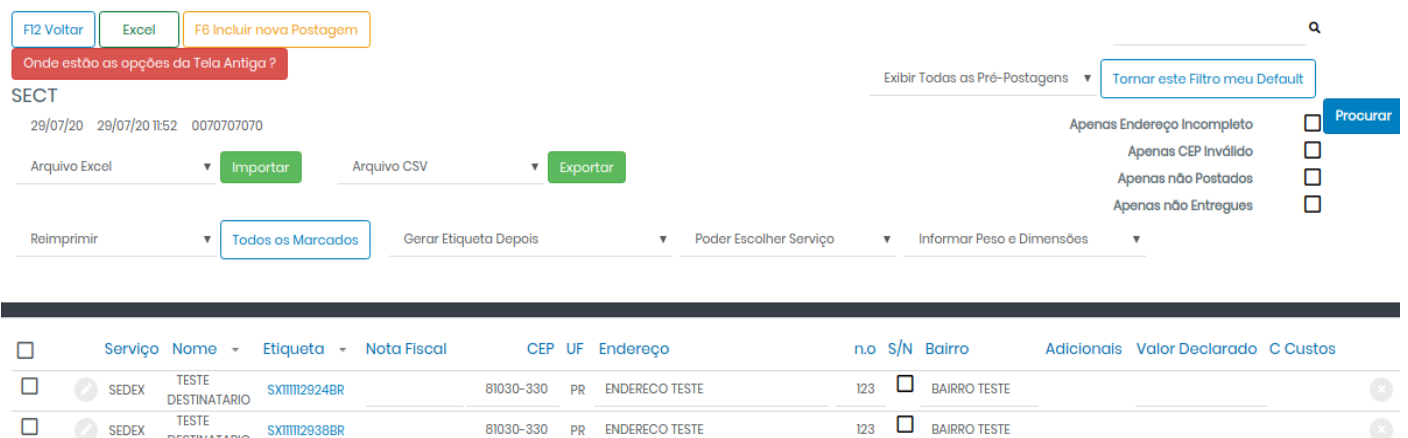

BAIRRO TESTE

123 **D** BAIRRO TESTE

123 **D** BAIRRO TESTE

 $123$ 

81030-330 PR ENDERECO TESTE

81030-330 PR ENDERECO TESTE

81030-330 PR ENDERECO TESTE

81030-330 PR ENDERECO TESTE

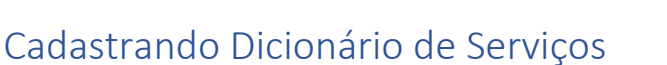

**SX11112955BR** 

SX11112969BR

SEDEX DESTINATARIO SXIIIII2938BR

SEDEX TESTE SXIIIII2941BR

**DESTINATARIO** TESTE

**DESTINATARIO** 

**TESTE** 

**TESTE** 

 $\Box$ 

 $\Box$ 

 $\Box$ 

 $\bullet$  SEDEX

 $SEDEX$ 

*Se sua planilha traz o tipo de Serviço de cada destinatário, precisamos indicar que nome é usado para poder importar o serviço e já definir o registro*

Utilize a opção: Configurações/ Cadastros/ Dicionário de Serviços

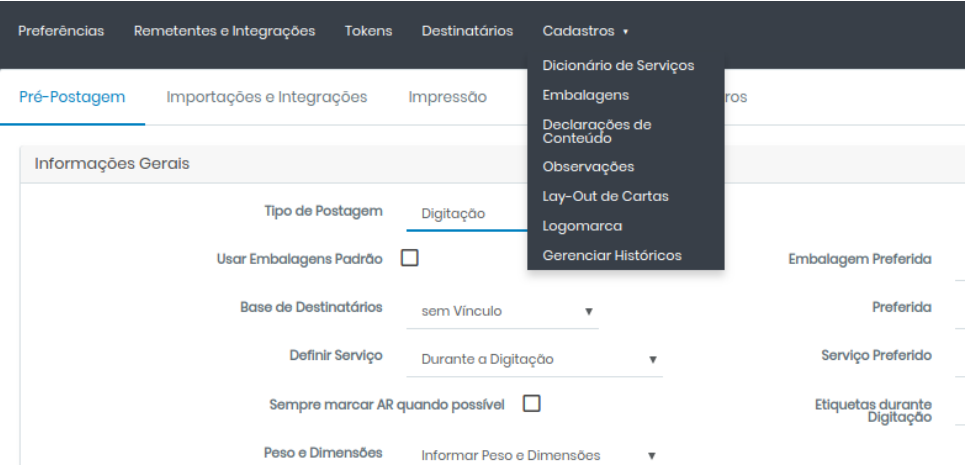

Clique no botão  $\frac{1}{2}$  Adicionar para inserir um novo

Preencha o campo *Meu Código* como está em sua planilha:

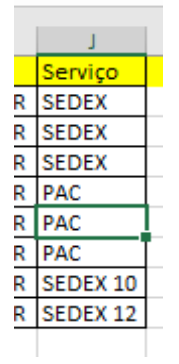

E o campo Código ECT com o código dos Correios (consulte sua agência se tiver dúvidas), ficando assim:

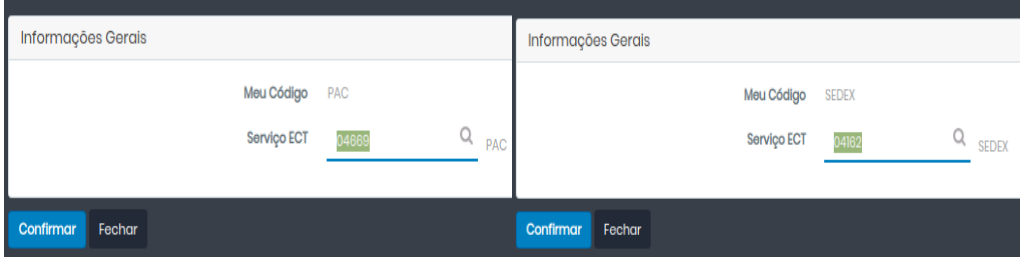